## How to update the firmware in Modbus Utility

The "Update Firmware" function is used to update the firmware to the latest version. The firmware can be updated using either a COM port or a UDP connection. However, ensure that the LAN1 on the controller is connected to the network or COM1 port on the controller is connected to the computer before attempting to update the firmware, otherwise the update process will fail.

## Updating via Ethernet

**Step 1**: Reboot the controller in INIT mode. For I-8000 modules, short the INIT<sup>\*</sup> and INIT<sup>\*</sup>COM pins. For IP-8000 and ET-87PN modules, move the DIP switch to the "Init" position. For 7188E devices, short the INIT\* and GND pins.

**Step 2**: Execute the Modbus Utility and select the Modbus/TCP controller mode.

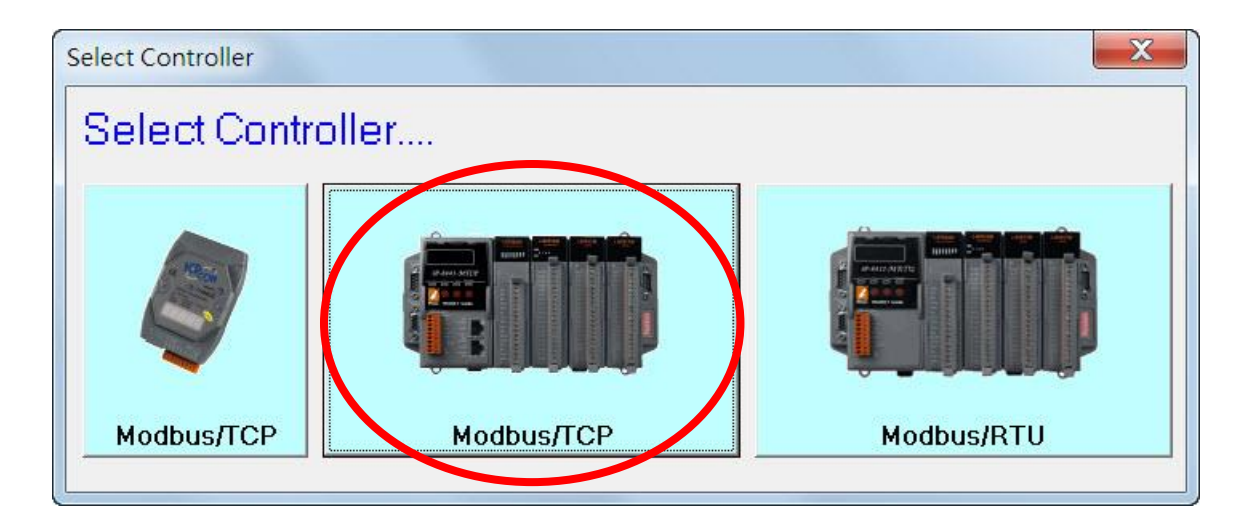

**Step 3**: Select the "Update Firmware" option from the "Client Tools" menu to connect to the controller.

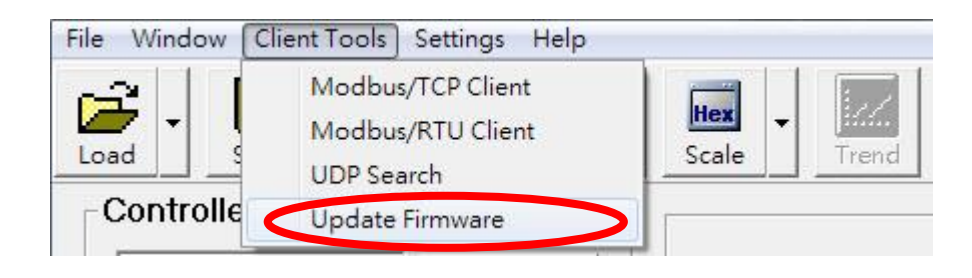

In the Update Firmware window, select the UDP option from the drop-down menu. If IP address is known, enter the details in the text field and then click the "Connect" button. Alternatively, click the "Search IP" button to search for available controllers on the LAN, and then double-click IP address in the search result to establish a connection to the controller.

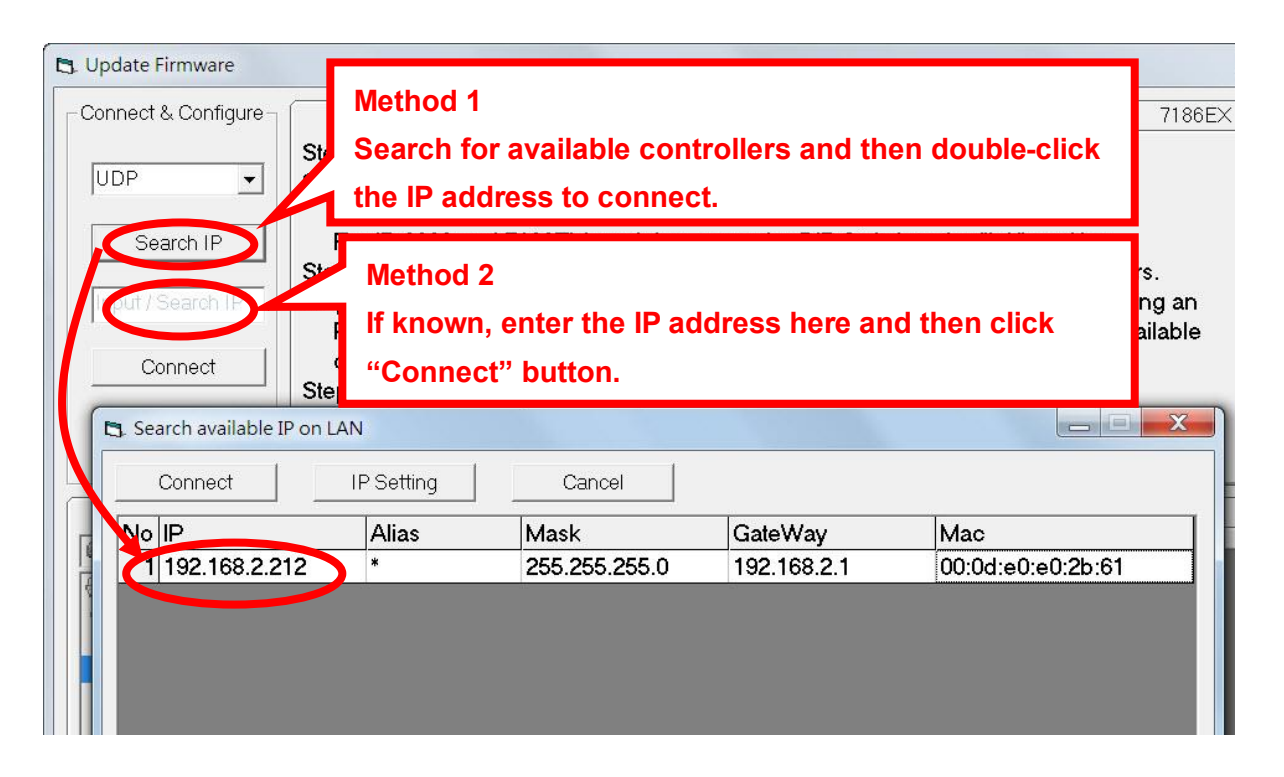

After a connection is establish, the firmware file for the controller will be listed in the "Update Firmware" tab, as shown in the diagram below.

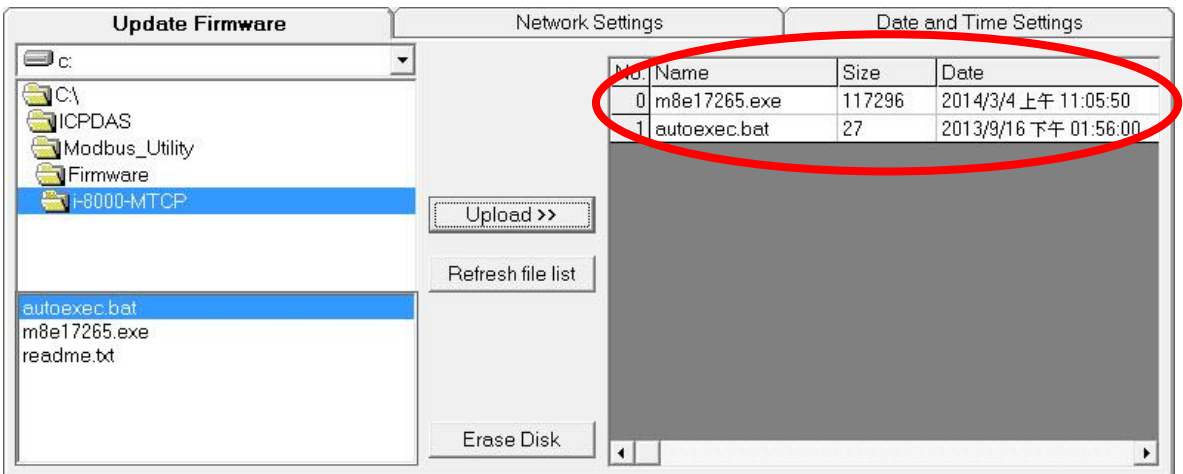

**Step 4**: Before the firmware can be updated, all existing files must be deleted. Click the "Erase Disk" button to delete all the files currently existing on the controller.

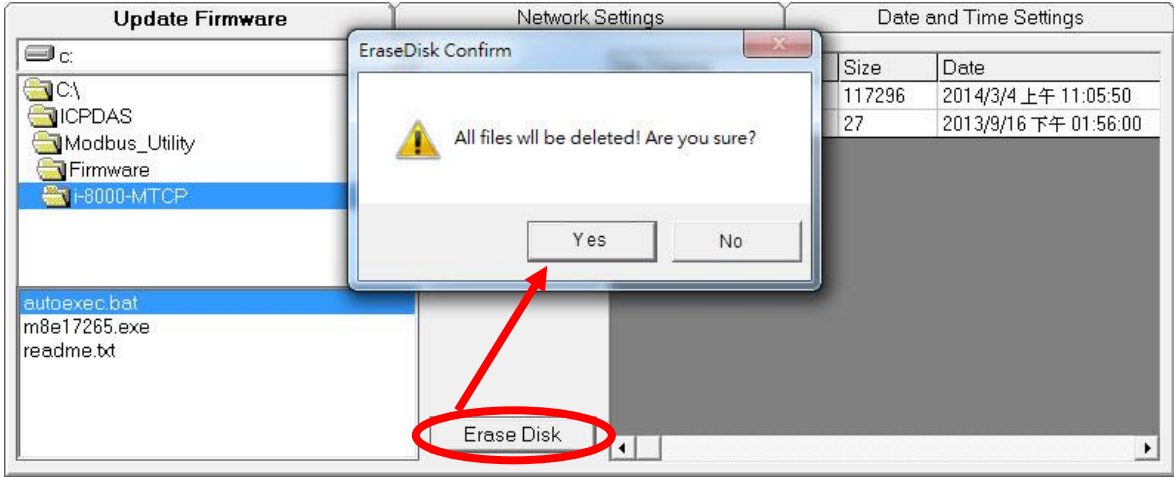

**Step 5**: Select the new firmware file and then click the "Upload >>" button to upload the new firmware to the controller. A progress indicator will be displayed to show the status of the update. After the update process is completed, the new file will be displayed in the file list. If it is not displayed, click the "Refresh file list" button to display the latest files.

The firmware has now been successfully updated. The device must be rebooted before the new firmware becomes effective. If the update fails, go to step4 to update again.

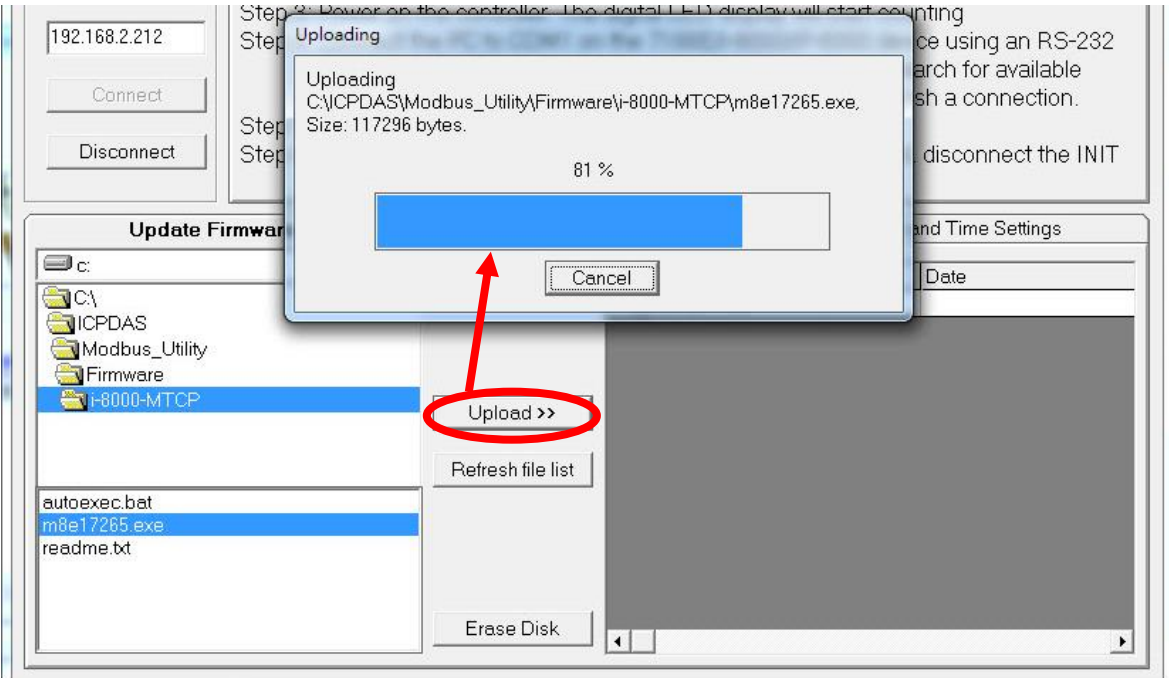

## Updating via a Serial Port

**Step 1**: Reboot the controller in INIT mode. For I-8000 modules, short the INIT<sup>\*</sup> and INIT<sup>\*</sup>COM pins. For IP-8000 and ET-87PN modules, move the DIP switch to the "Init" position. For 7188E devices, short the INIT\* and GND pins.

**Step 2**: Execute the Modbus Utility and select the Modbus/TCP controller mode.

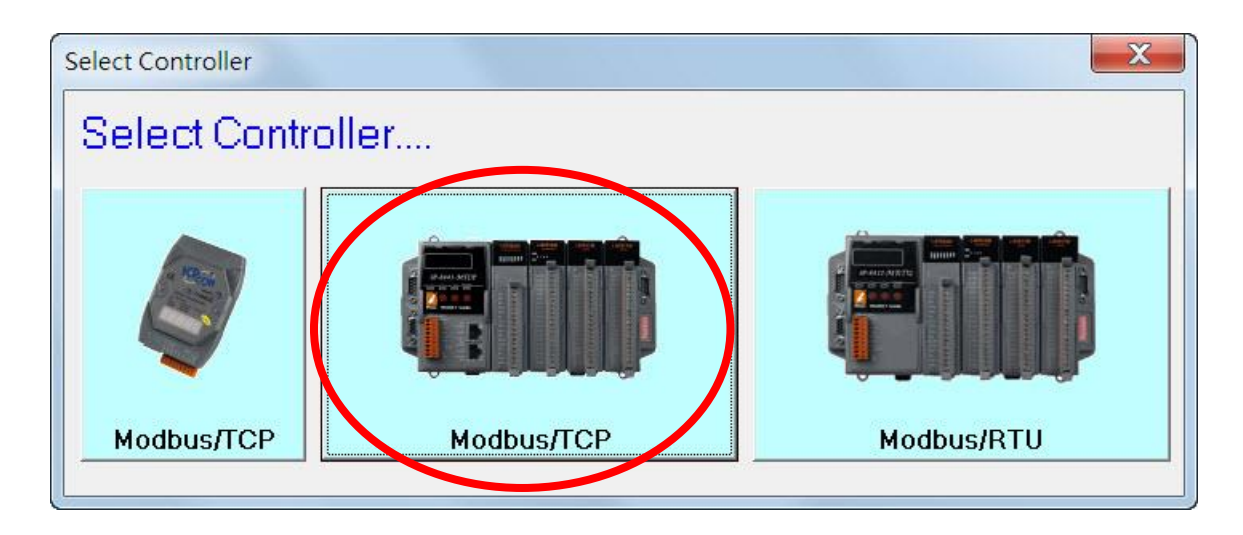

**Step 3**: Select the "Update Firmware" option from the "Client Tools" menu to connect to the controller.

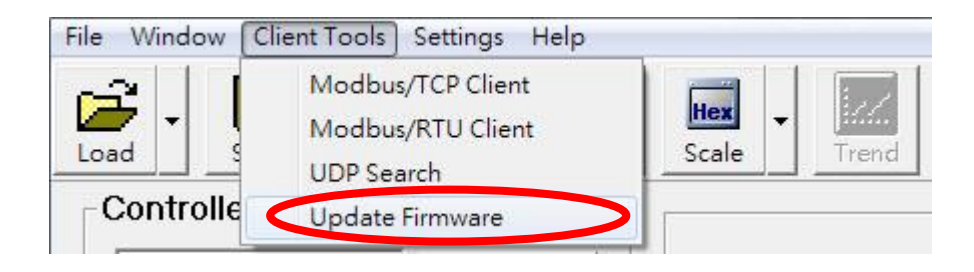

In the Update Firmware window, select the required COM port from the dropdown menu and then click the "Connect" button. After a connection is established, the firmware file for the controller will be listed in the "Update Firmware" tab, as shown in the diagram below.

**Note**: The default COM port settings are "115200, N, 8, 1".

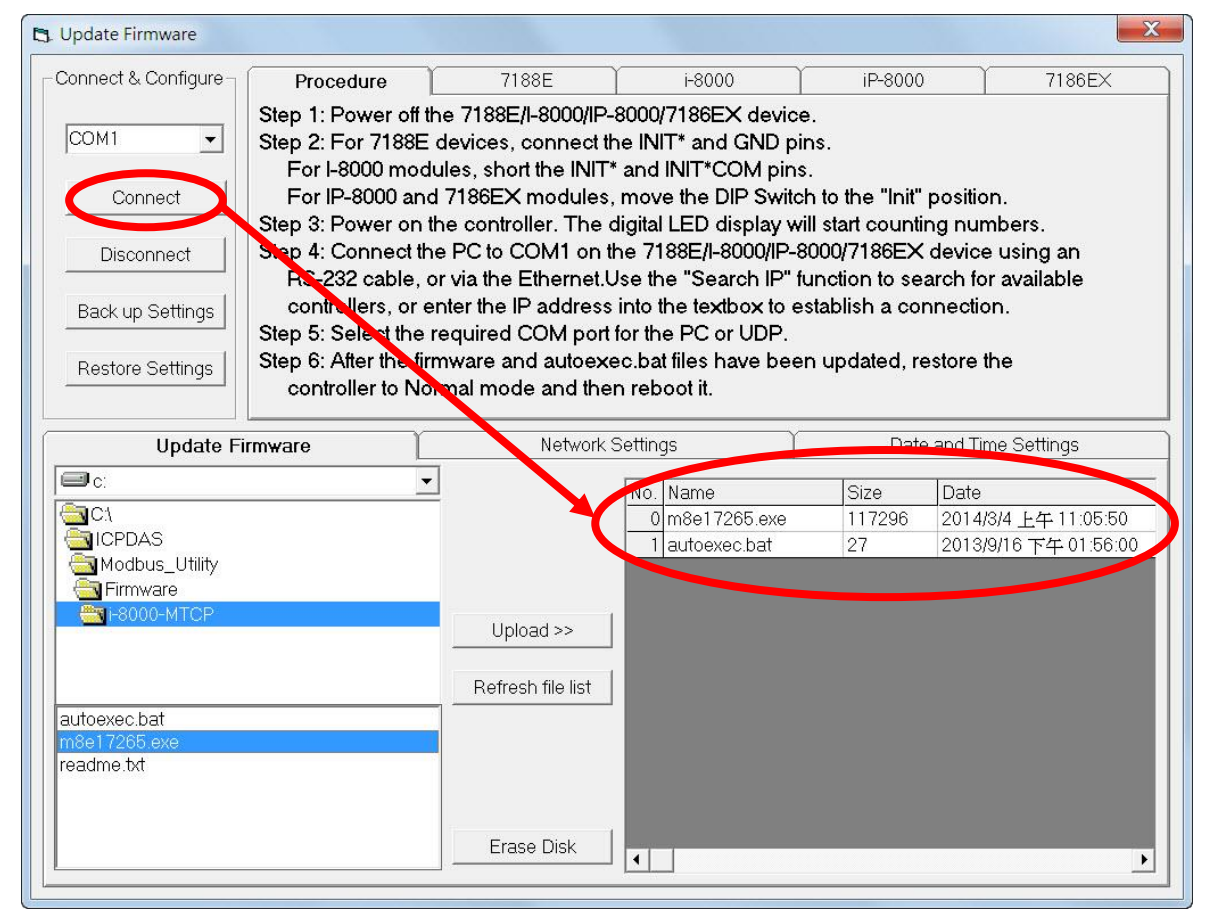

**Step 4**: Before the firmware can be updated, all existing files must be deleted. Click the "Erase Disk" button to delete all the files currently existing on the controller.

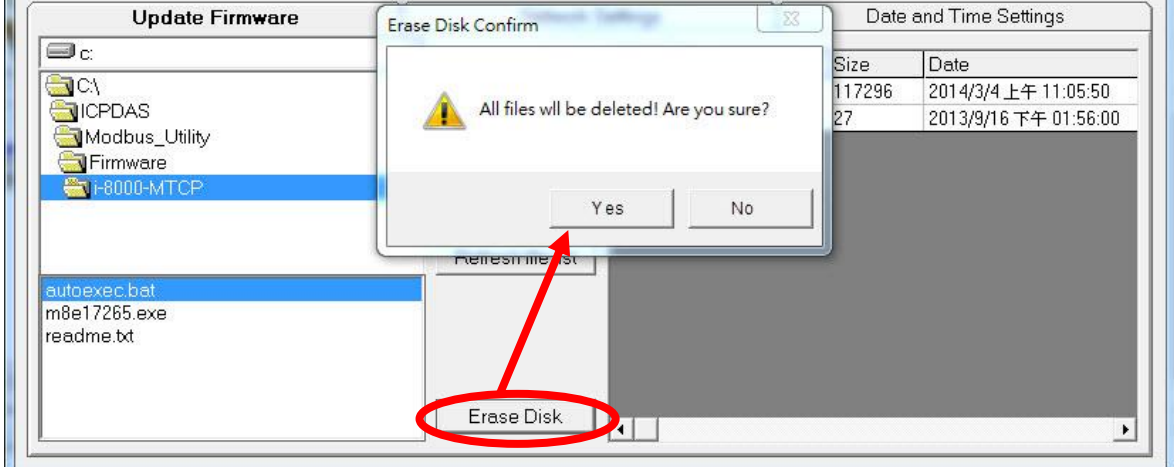

**Step 5**: Select the new firmware file and then click "Upload >>" button to upload the new firmware to the controller. A progress indicator will be displayed to show the status of the update. Once the update process is completed, the new file will be displayed in the file list. If it is not displayed, click the "Refresh file list" button to display the latest files. The firmware has now been successfully updated. The device must be rebooted before the new firmware becomes effective. If the update fails, go to step4 to update again

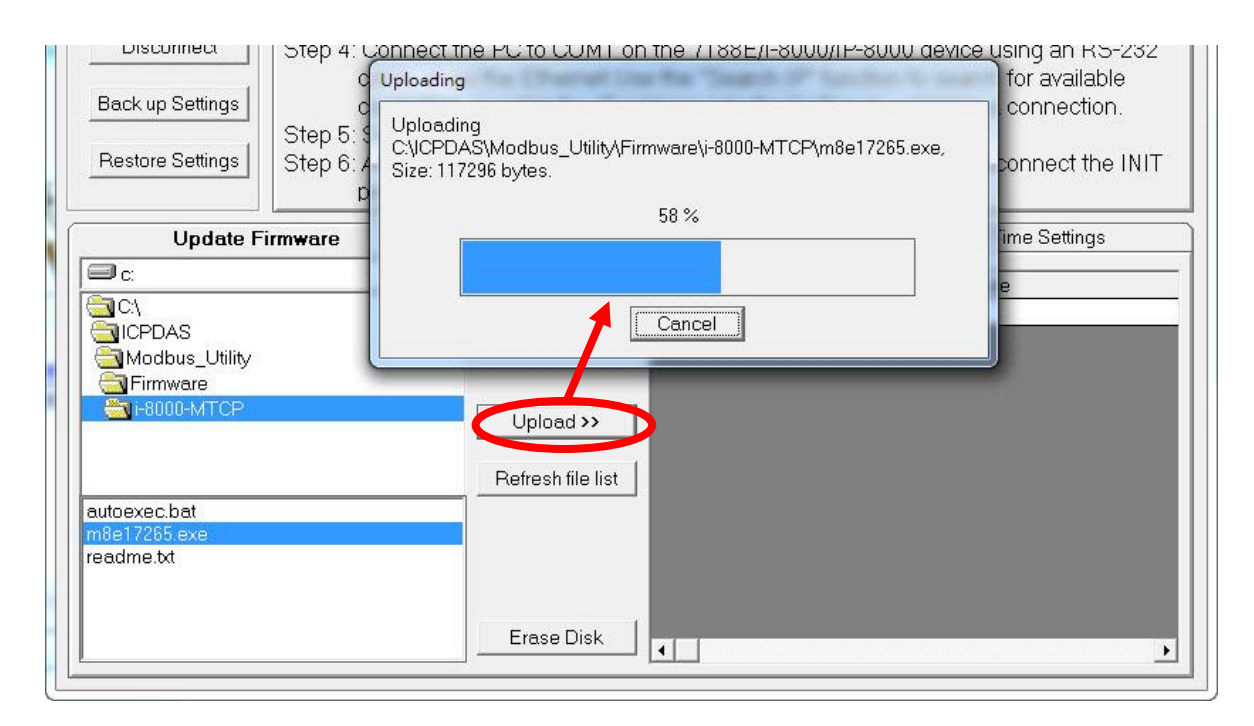